## Apply CVN (CR1/CR2)

1. Go to "Copyright" in Extra, then "Apply for a CVN(CR1/CR2)"

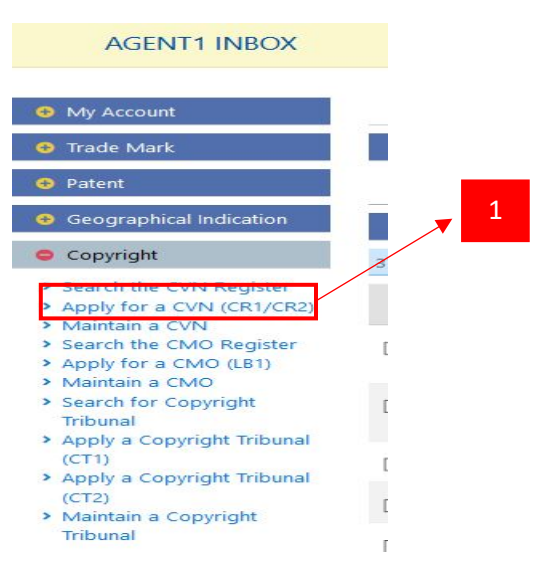

2. On the next page, you get a very light page with a field to input case reference , For Section Work, Fill to Type Of Application and insert work, If the work exceeds 100 MB, you will need to file your application physically to MyIPO and bring along the work on physical storage. For reference type of work you can refer this lin[k https://www.myipo.gov.my/wp](https://www.myipo.gov.my/wp-content/uploads/2019/02/Panduan-Kategori-Karya-Hakcipta.pdf)[content/uploads/2019/02/Panduan-Kategori-Karya-Hakcipta.pdf](https://www.myipo.gov.my/wp-content/uploads/2019/02/Panduan-Kategori-Karya-Hakcipta.pdf)

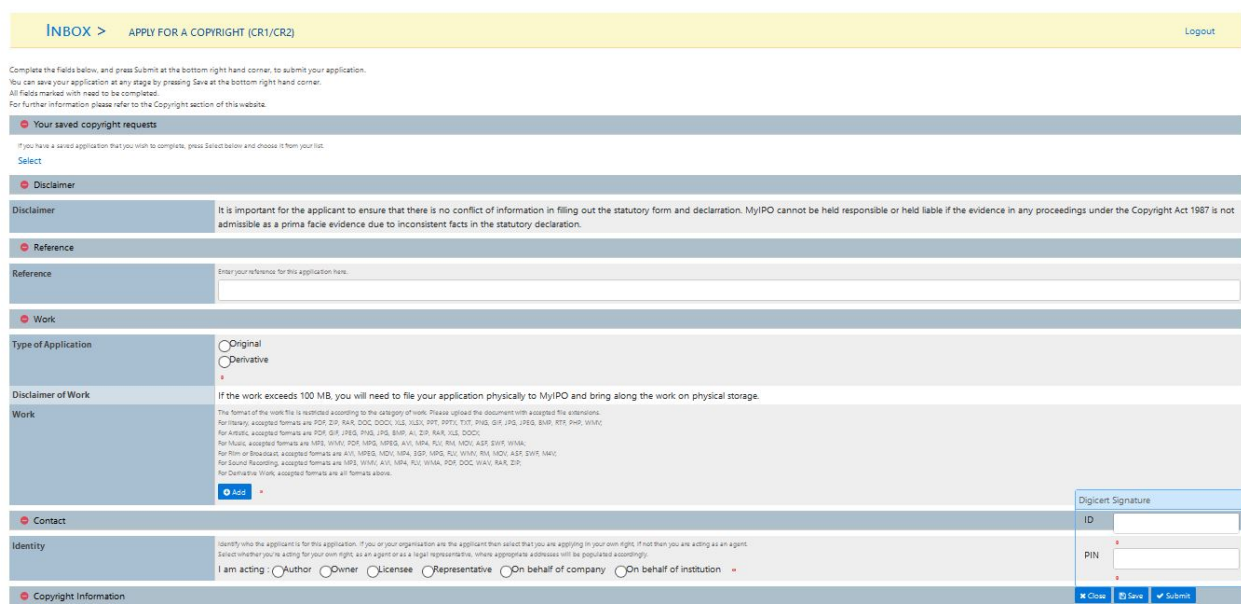

- 3. For Section Contact, fill up field Identity, If Owner fill up Author and Correspondent, and Notification can choose Email or Post, Insert Statutory Declaration and Supporting Document. **(For add identity please refer Manual [Adding Client\)](http://iponlinev2.myipo.gov.my/myipo/www/pdf/CVN/Addingclient.pdf)**.
	- **If you on behalf of institution, Please click button " On Behalf of Institution", and in section owner insert institution as owner, and insert list author, and for correspondent please insert name of person incharge.**

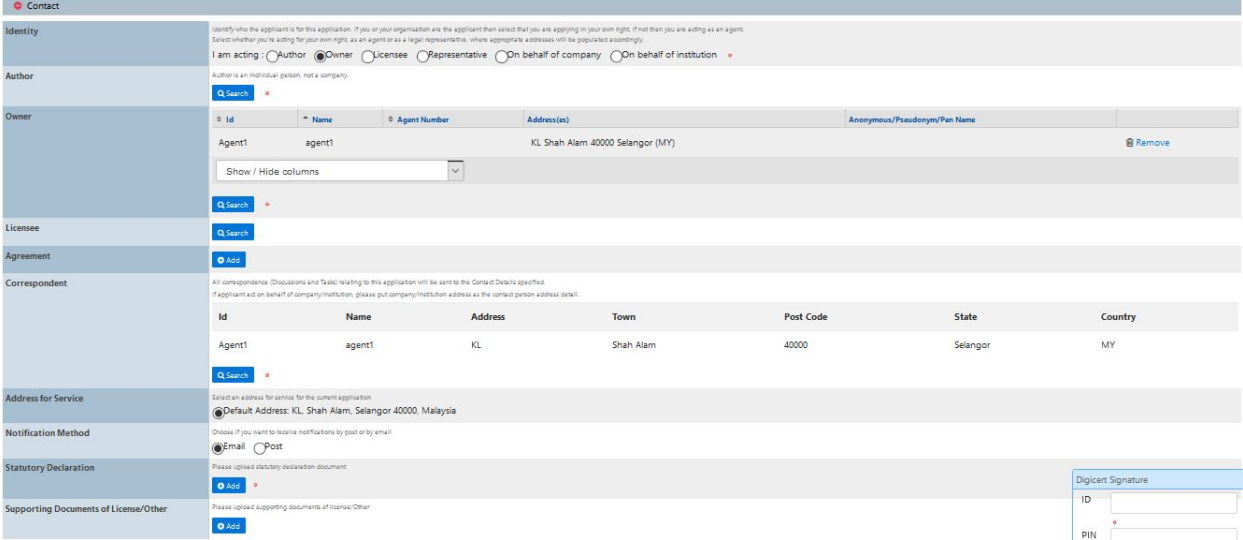

4. For correspondent, default system will be take from section identity, but you can change correspondent with click "Search" , After click page for search individual/company will appear, fill up name and search, and result will be appear and choose name and click " Select".

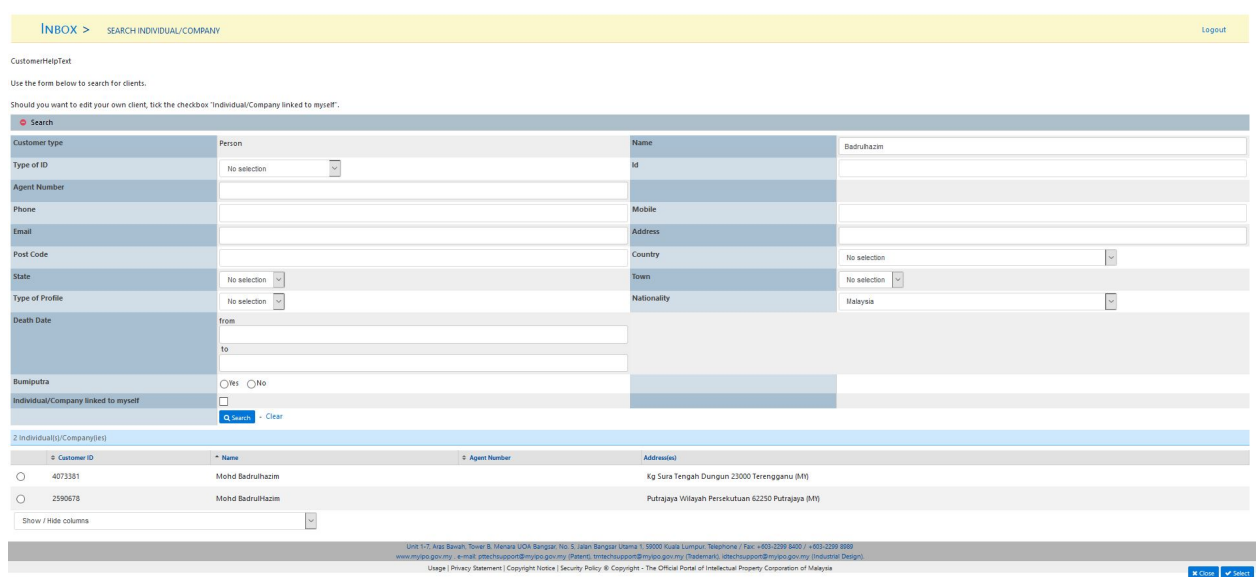

5. Section Copyright Information, fill up mandatory field and other field related.

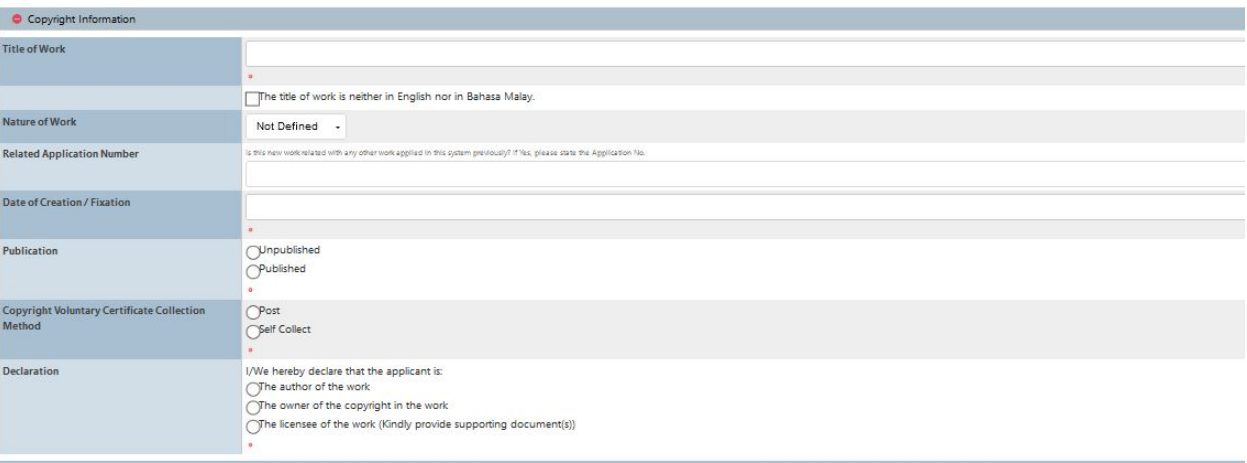

- 6. Once all mandatory fields have been filled, DigiCert validation has been successful **(PLEASE MUST CHECK YOUR DIGICERT HAS BEEN APPROVED FROM DIGICERT TO GO THROUGH THIS STEP) AND THIS LINK GO THROUGH MANUA[L APPLY DIGICERT](http://iponlinev2.myipo.gov.my/myipo/www/pdf/CVN/ApplyDigicert.pdf)** , and payment was successful too, you get a case number that appears in a pop-up (you can check the case in "My Portfolio").
	- **For Individual using B2C to complete payment (Business to consumer)**
	- **For Business Account can using B2B to complete payment. (Business to business)**
	- **All Document,Work or letter will be visible in the system for 24 hours from the date of filling.**
	- **All Notification or the said Letter will be visible in the system for 24 hours from the date of Notice issued. You will have access during this time frame for printing purposes, for your perusal and record of hard copy.**

## Query Respond For Extra

Extra will be get task to answer if a previously submitted application has a problem, the copyright formality will validate and send the query to the applicant back

1. If applicant get query from MYIPO CVN formality, dashboard will appear task " Respond to Query", **Applicant have 2 month to respond this task, if not respond from applicant this application will be abandon.**

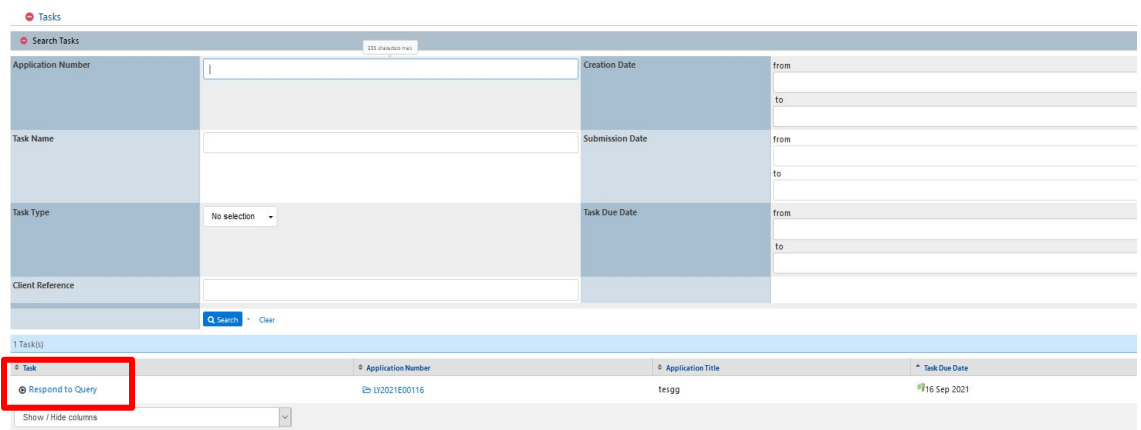

2. Click task " Respond to Query" and page respon to query will appear.

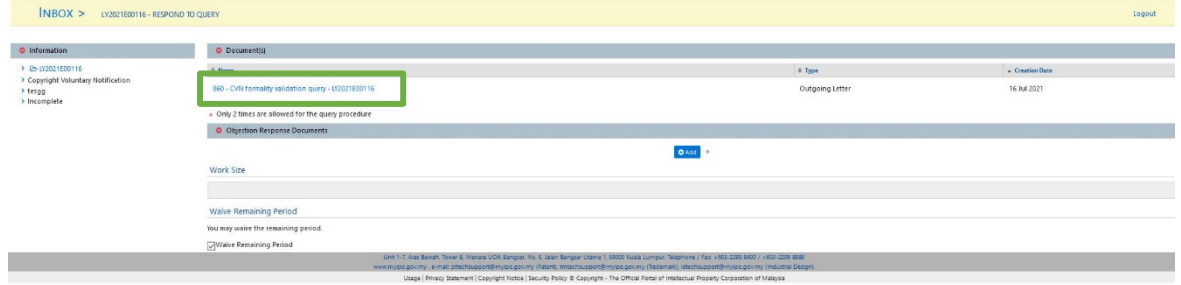

3. Applicant click link name of document to find out the query that has been sent by officer validate. **For query, only 2 times are allowed for the query procedure.**

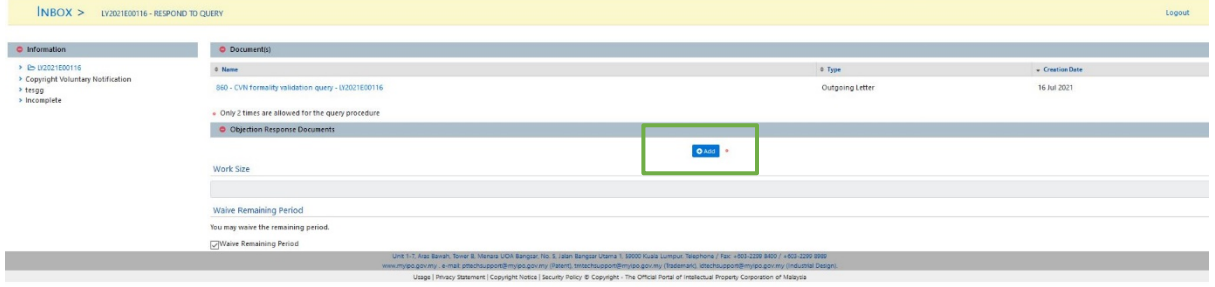

4. If applicant want to respond the task, click add button in section objection response documents.

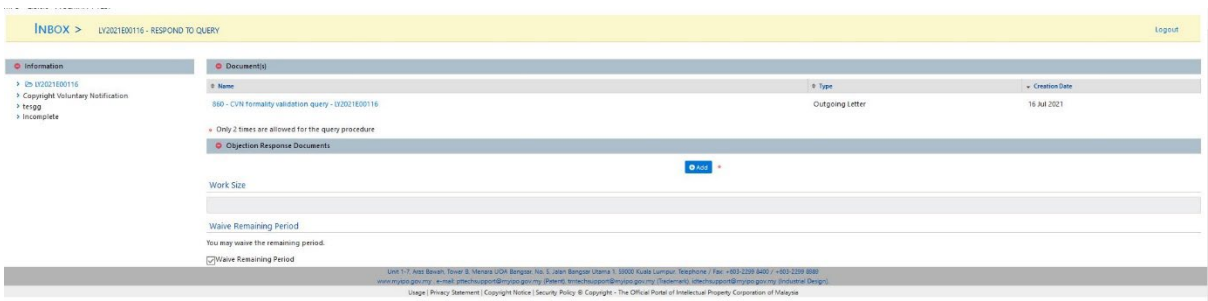

5. Page add document will appear, you can choose type "CVN formality validation query response" or " work", fill up number of pages and browse file to upload and click button continue.

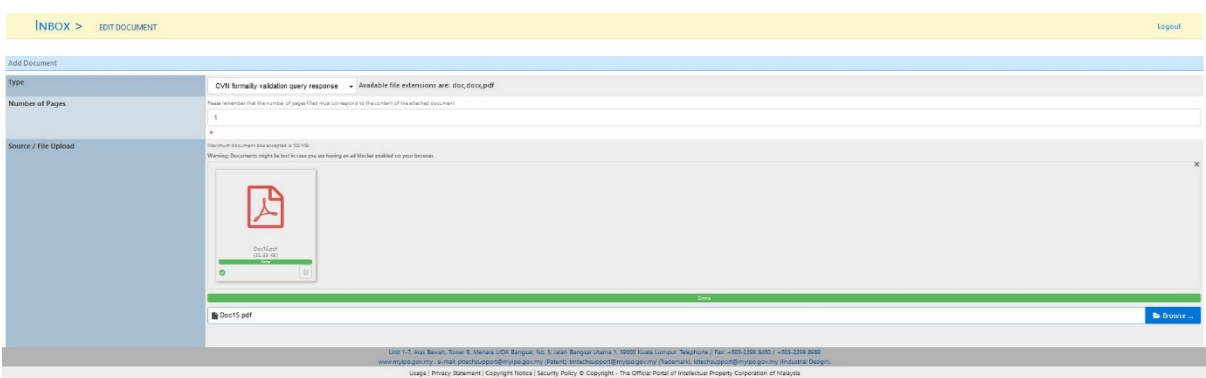

6. After successful add document to respond, list document will appear in section section objection response documents.

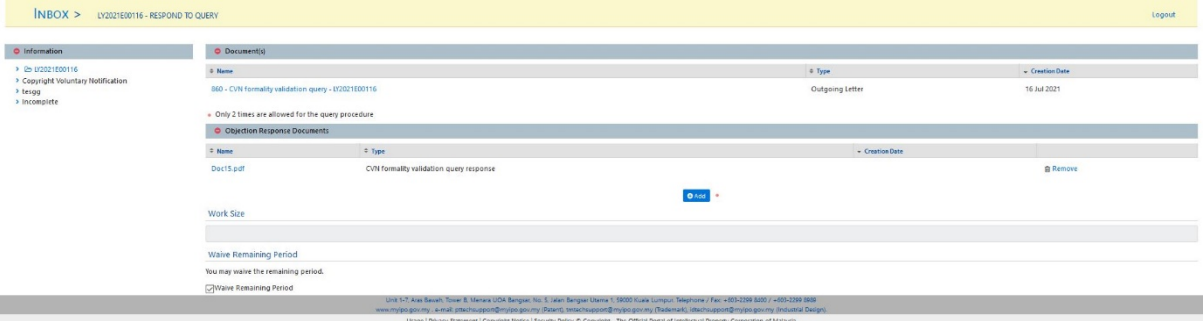

7. In Section waive remaining period, system will default tick for waive remaining period, if you do not want to waive remaining period can untick the checkbox, after fill up all field you can click button "submit" to respond this task.